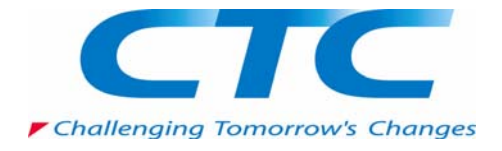

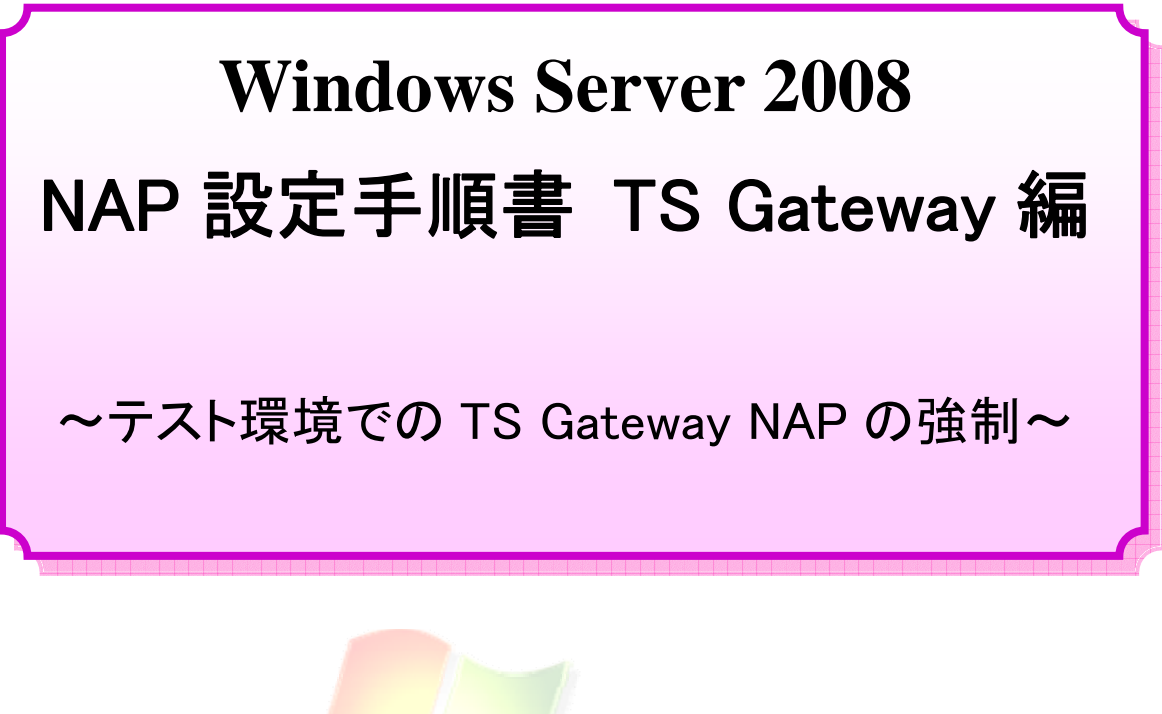

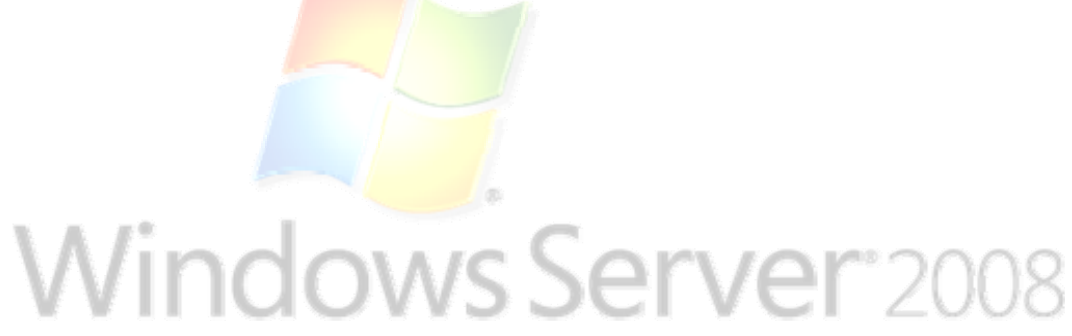

伊藤忠テクノソリューションズ株式会社

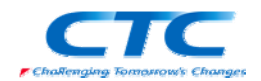

#### 免責事項

本書は伊藤忠テクノソリューションズ株式会社が行った Microsoft Windows Server 2008 に関する様々な検証をもとに記述したものです。

本書は検証における結果をもとに記述していますが、その動作や手順は限られた検証環 境での動作であり、他の検証環境や実環境における動作を明示的にも暗示的にも保証 するものではありません。

また、本書の内容によりいかなる損害が発生した場合においても伊藤忠テクノソリューシ ョンズ株式会社はその責任を負いません。

本書に記載された製品名、ロゴ等は各社の商標、登録商標、もしくはトレードマークです。

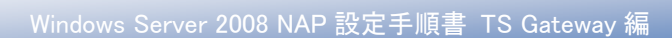

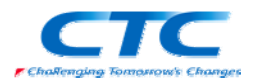

#### 次  $\mathbf{E}$

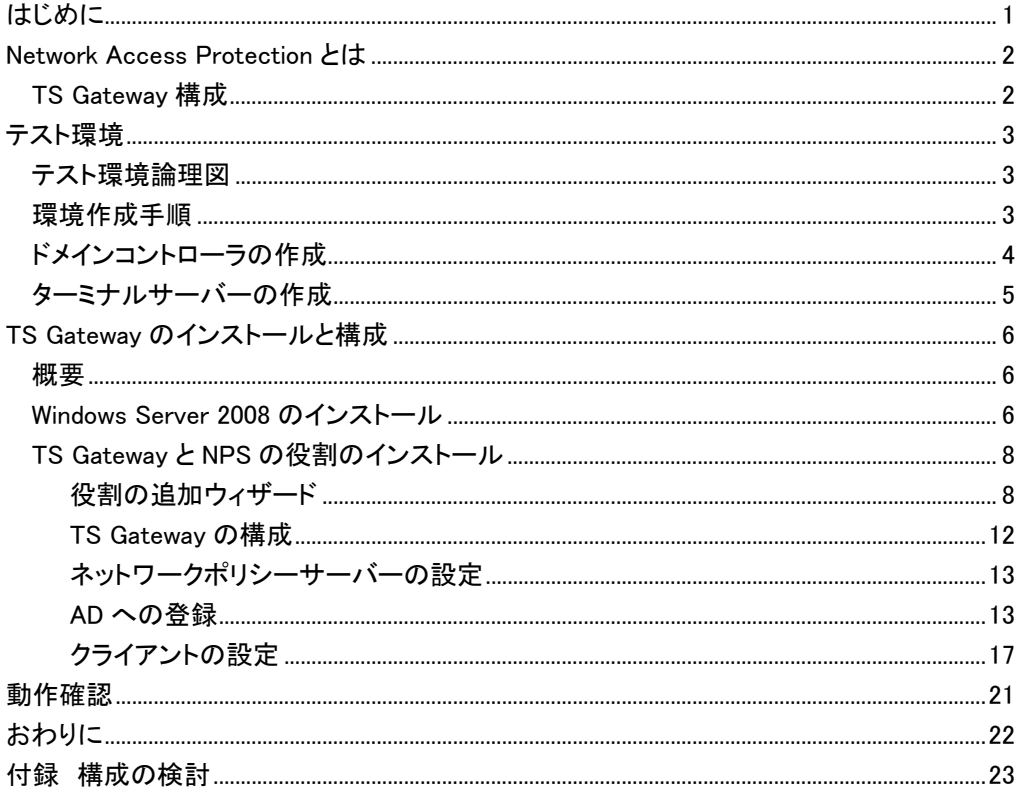

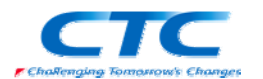

# はじめに

伊藤忠テクノソリューションズ株式会社は 2007 年から 2008 年にかけて Microsoft Windows Server 2008 に関する検証を実施しました。

製品候補版の段階から数々の検証を実施し、製品発売前に Windows Server 2008 という Microsoft の次期サーバーOS について理解を深め、製品の発売と同時に構築作業が実施でき るようにすることを目的としています。

最終的には RTM 版で動作を確認しています。

本書は、様々な検証の中で実際に作業した結果をもとに、TS Gateway 経由で接続する際に Network Access Protection(NAP)を実装する場合の手順を示したものです。

Network Access Protection(NAP)には様々な構成パターンが存在しますが、TS Gateway 以外 の設定手順に関してはそれぞれの設定手順書を参照してください。

本書の手順に従い作業を行うことで、TS Gateway を利用した NAP を構成することができますが、 この手順書の通りに作業した場合、各種の設定項目はデフォルトのままであり、追加の設定が 必要になる場合があります。

また、本書は Active Directory 環境や Windows Server 2008 に関して一通りの知識を持った人 を対象に記述されています。

そのため、本書は TS Gateway を利用した NAP を構成する手順を示すことが目的であり、その 前提となる Windows Server 2008 のインストールや Active Directory の構築方法に関しては記 載しません。

必要に応じて別途技術資料を参照してください。

本書の内容は Windows Server 2008 Enterprise Edition (x64) を利用して行った検証結果をも とに記載されています。本書内で特に記載がない限り、Windows Server 2008 と記述されている 場合は Windows Server 2008 Enterprise Edition (x64)を指します。

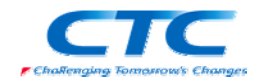

## **Network Access Protection** とは

Network Access Protection(NAP)は Microsoft の最新サーバーOS Windows Server 2008 に搭 載されたネットワーク検疫機能です。

NAP を利用することでセキュリティレベルの低いクライアント PC を社内ネットワークから分離す ることができます。

NAP には実現方法が 5 つ用意されており、それぞれに特徴があります。

- ・DHCP
- ・IP Sec
- ・VPN
- ・802.1X
- ・TS Gateway

本書ではリモートアクセスの際にセキュリティレベルを保つための TS Gateway を利用した NAP を実現するための手順を扱います。

## TS Gateway 構成

TS Gateway は Windows Server 2008 の新機能で安全にリモートアクセスを実現するための機 能です。リモートデスクトップ接続を SSL でカプセリングすることでファイアウォールの外からの アクセスを可能にしています。

この TS Gateway での接続時に NAP を利用することで、セキュリティレベルの低い PC からの接 続を排除することができます。

この機能により、自宅から安全に社内にリモートデスクトップ接続でき、社内リソースへアクセス できます。

機器構成には様々なパターンが想定されますが、本書では基本となる TS Gateway とネットワ ークポリシーサーバー(NPS)を同居させる構成での手順を示します。

また、TS Gateway は SSL 通信を行うため、証明書が必要です。本書では自己発行の証明書を 使う方法を示します。

その他の方法に関してはそれぞれの設定手順書を参照してください。

NAP を設定するうえで必要となる各種の用語等に関しては本書では解説しません。必要に応じ て各種の技術資料を参照してください。

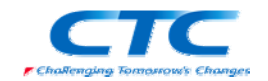

## テスト環境

## テスト環境論理図

本書は以下の環境を想定しています。

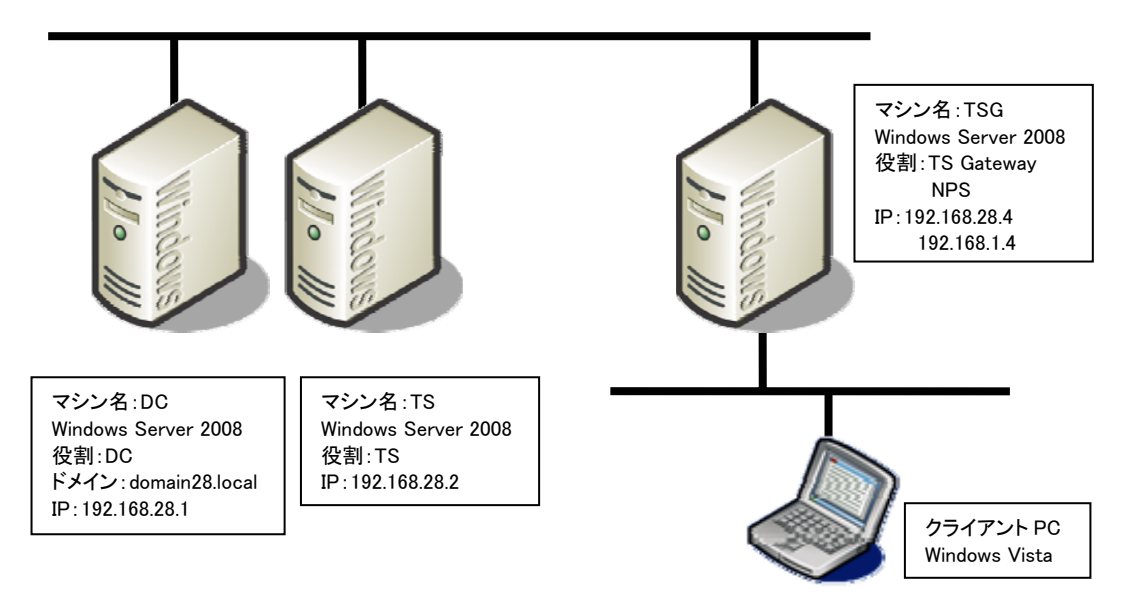

本書の中では上記のマシン名やドメイン名を利用して手順を説明しています。

実際に NAP 環境を構築する際にはご自身の環境に合わせて名前や IP アドレスを変更してくだ さい。

本書では割愛していますが、必要に応じてウィルス対策や自動更新といったセキュリティを保つ ための機能を構成してください。

## 環境作成手順

NAP のテスト環境を作成するためには、最低限4つの役割のサーバーをセットアップする必要 があります。

## ドメインコントローラ(DC)

Windows Server 2008 が動作している"DC"を使用します。"DC"をドメインコントローラとして Active Directory ドメインサービスと DNS サービスを構成します。

> 注) NAP 単体で考えた場合 Active Directory ドメインサービスは必須ではありません。し かしながら、Active Directory ドメインサービスを用いることで、コンピュータのグループ によるアクセス管理やユーザーグループによるアクセス管理など、よりセキュアに使用 することができます。なお使用する Active Directory ドメインサービスは、Windows Server 2008 でなくてもかまいません。Windows Server 2003 でも使用可能です。

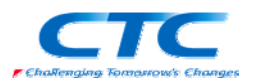

## TS Gateway サービス

Windows Server 2008が動作している"TSG"を使用します。TS GatewayはWindows Server 2008 で構築する必要があります。

## ネットワークポリシーサーバーサービス(NPS)

TS Gateway が稼働している"TSG"にネットワークポリシーサーバーサービスを構成します。

## ターミナルサービス

Windows Server 2008 が動作している"TS"を使用します。クライアントが実際に接続するサーバ ーです。

また、NAP を動作させるにはクライアント側の設定も必要です。

### クライアントの設定

Windows Vista が動作しているクライアント上で、NAP クライアントを構成します。リモートデスク トップ接続の際に TS Gateway を指定します。

これらのサーバー、クライアントの設定を順次行うことで NAP を利用した TS Gateway 経由の接 続が行え、正常性が確認されたクライアントのみが社内ネットワークに接続できるようになりま す。

## ドメインコントローラの作成

"DC"に Windows Server 2008 をインストールして次の役割を与えます。

- ・domain28.local という Active Directory のドメインコントローラ
- ・domain28.local という DNS ドメインの DNS サーバー

手順の概略は次のとおりです。

Windows Server 2008 Enterprise Edition をインストールする TCP/IP の構成を行う Active Directory ドメインサービスをインストールする DCPROMO コマンドを実行して、ドメインコントローラに昇格させる (DNS サービスは同時にインストールする) 必要に応じて Active Directory でユーザー作成や、GPO を構成する

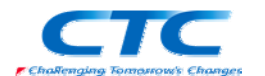

OS のインストール方法、ドメインコントローラの作成に関する詳細手順は、ここでは省略しま す。

## ターミナルサーバーの作成

"TS"に Windows Server 2008 をインストールしてドメインに参加させます。 "TS"にターミナルサービスの役割を与えます。 アクセス権を適切に設定します。

OS のインストール方法、ターミナルサーバーの作成に関する詳細手順は、ここでは省略しま す。

※必ずしもターミナルサーバーが Windows Server 2008 である必要はありません。 Windows Server 2003 のターミナルサービスにも接続できます。 その場合にはクライアント側のリモートデスクトップ接続のネットワーク認証に関す る設定を適切に行う必要があります。

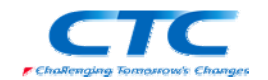

# **TS Gateway** のインストールと構成

## 概要

TS Gateway を動作させるには Windows Server 2008 が動作している必要があります。

手順の概略は次の通りです。 Windows Server 2008 Enterprise Edition をインストールする TCP/IP の構成を行う domain28.local ドメインに参加する TS Gateway をインストールする ネットワークポリシーサービスをインストールする TS Gateway を構成する ネットワークポリシーサービスを構成する

以下、手順の詳細を記述します。

## Windows Server 2008 のインストール

コンピュータの電源を入れ Windows Server 2008 Enterprise Edition の DVD を入れます。 画面の指示に従ってインストールを進めます。

インストールが完了したら、Windows にログオンして「ネットワーク接続の管理」から「ローカルエ リア接続」のプロパティを開きます。

Internet Protocol Version 6(TCP/IPv6)のチェックボックスを外します。(本書の手順では IPv6 は使用しません)

Internet Protocol Version 4(TCP/IPv4)のプロパティを開いて、IP アドレス、サブネットマスク、 デフォルトゲートウェイ、優先 DNS を設定して、OK をクリックして画面を閉じます。 ドメインコントローラに ping を実行してレスポンスが正常なことを確認します。

さらにネットワークカードを増設し、外部接続用の IP アドレスを構成します。 本書の環境では以下のようなネットワーク構成になります。

社内用ネットワーク IP アドレス:192.168.28.4 サブネットマスク:255.255.255.0

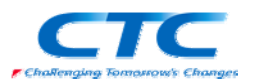

 デフォルトゲートウェイ:192.168.28.254 DNS:192.168.28.1

外部アクセス用ネットワーク IP アドレス:192.168.1.4 サブネットマスク:255.255.255.0 デフォルトゲートウェイ:なし DNS:なし

なお、ルーティングは不要です。

domain28.local ドメインに参加して、再起動します。

※OS のインストール、TCP/IP の設定、ドメインへの参加方法の詳細に関しては、Microsoft その他から提供されている技術文書を参照してください。

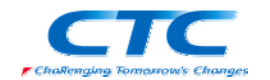

## TS Gateway と NPS の役割のインストール

TS Gateway と NPS の役割を"TSG"にインストールします。

TS Gateway をインストールすると自動的に NPS も選択されます。

手順は以下の通りです。

## 役割の追加ウィザード

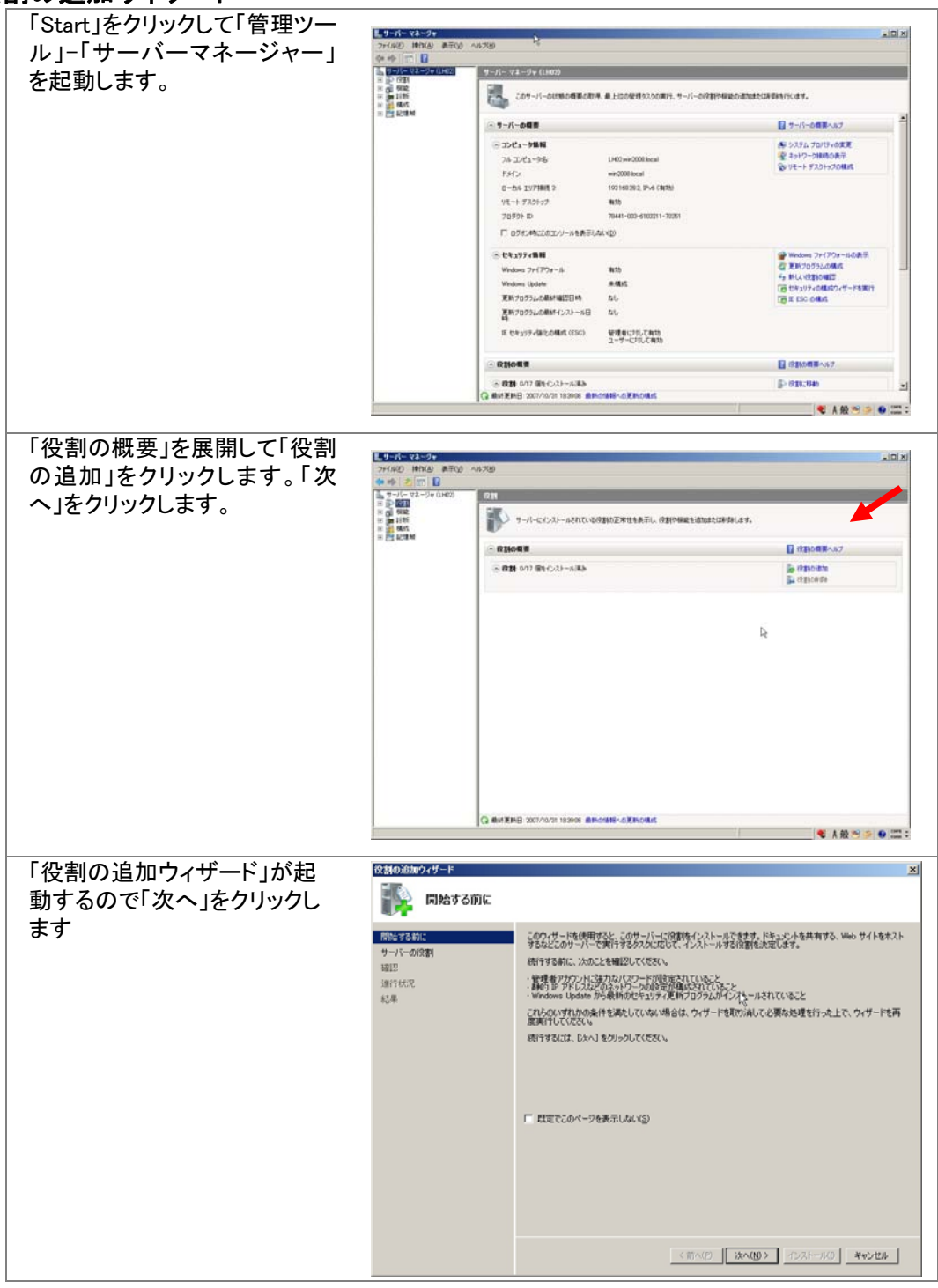

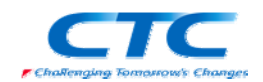

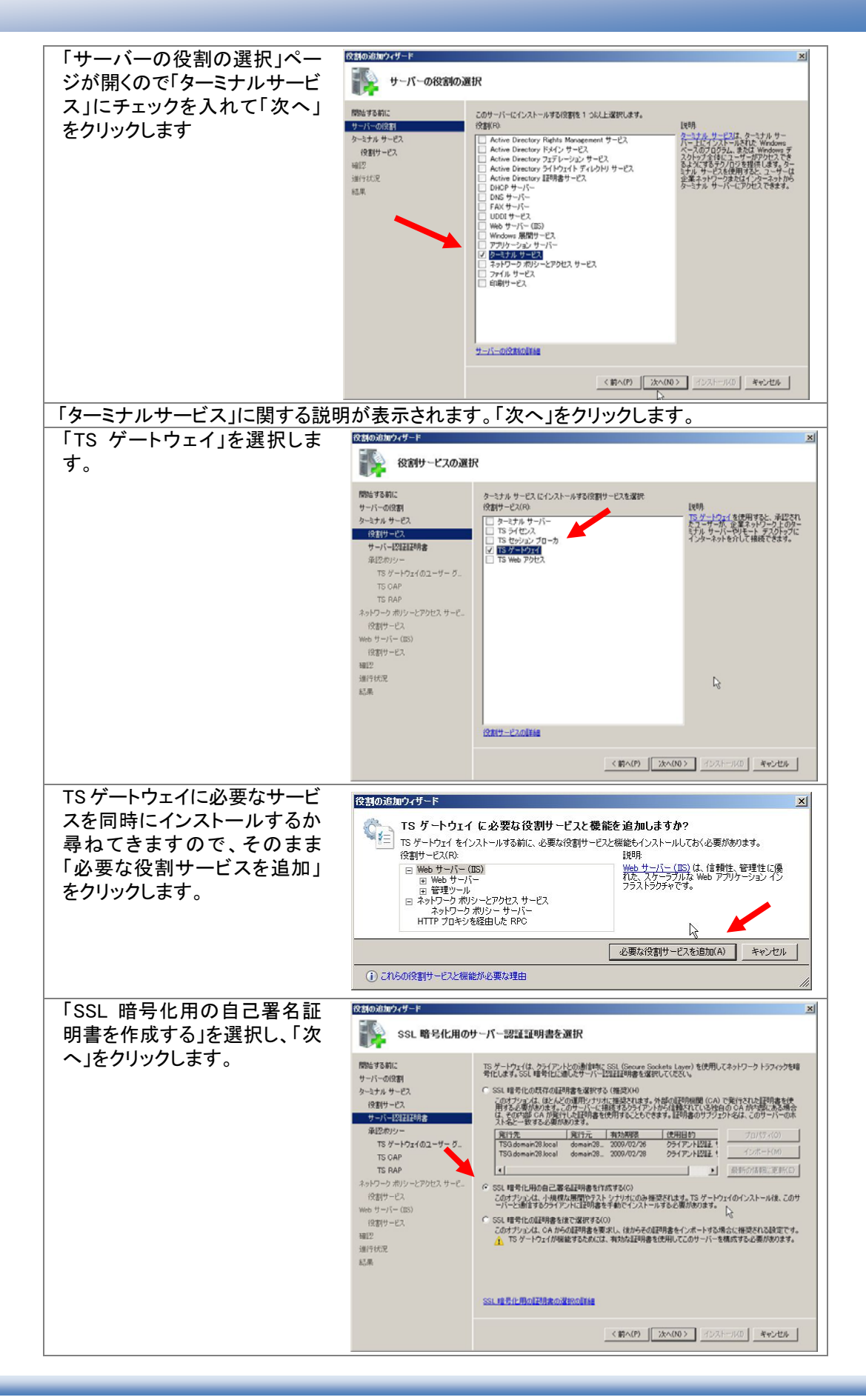

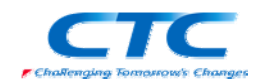

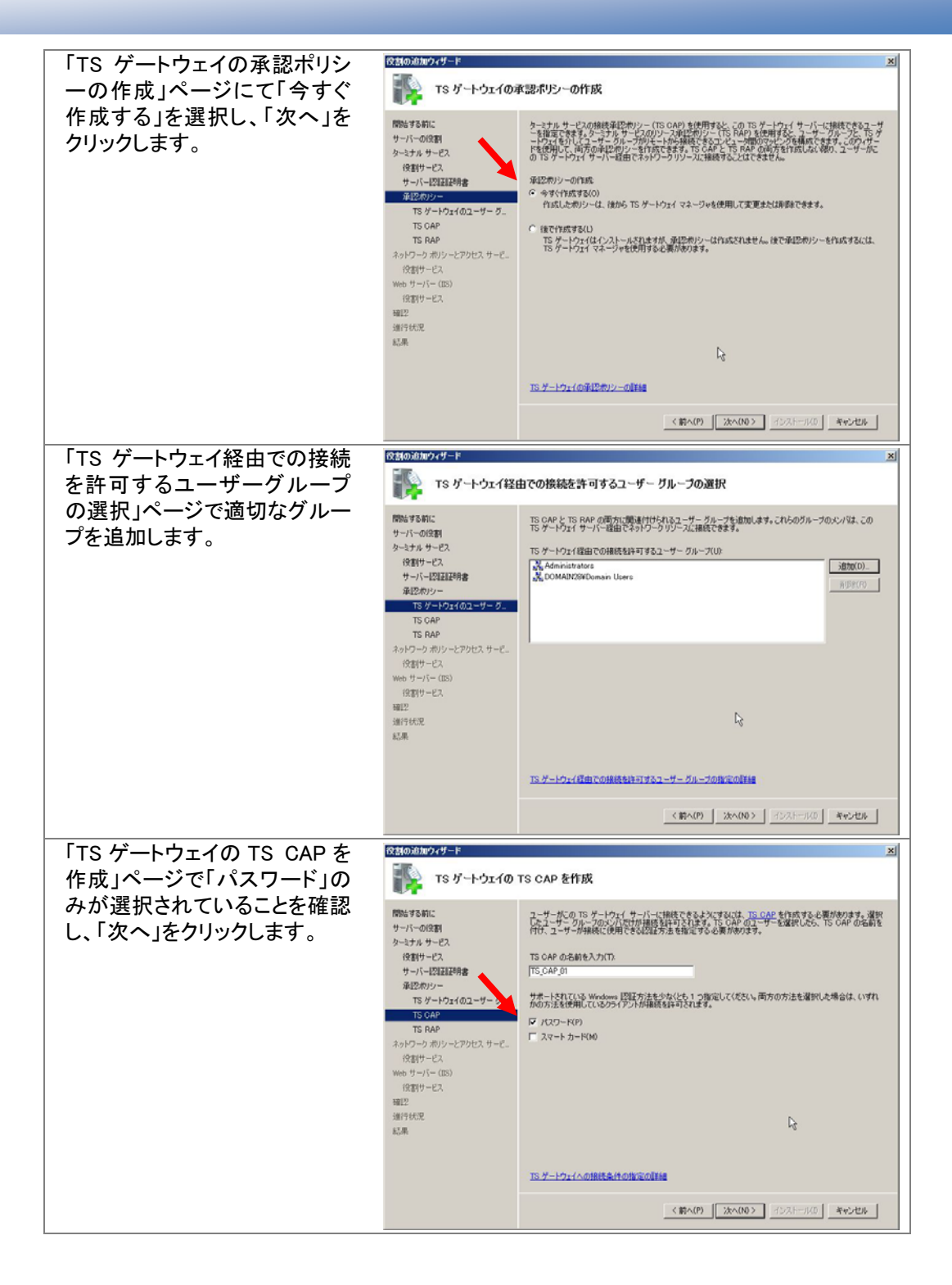

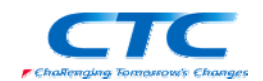

役割の追加ウィザート 「TS ゲートウェイの TS RAP を TS ゲートウェイの TS RAP を作成 作成」ページで「ユーザーがネ ットワーク上の任意のコンピュ ユーザーがごの TS ゲートウェイ サーバー経由で接続をできるネットワーク リソースを指定するには、TS PAR を作<br>読する必要があります。強使したユーザー グループのメンバだけが、このリソースへの補続を科手するれます。TS<br>必要があります。<br>必要があります。 開始する前に www.swww.c<br>サーバーの役割<br>ターミナル サービス ータに接続できるようにする」を 選択し、「次へ」をクリックしま  $19311 + -12$ TS RAP の名前を入力(E) 1×812 - C.<<br>サーバーE2EEE8用書<br>承E2ポリシー す。 TS ゲートウェイのユーザー グー この TS RAP を使用してアクセス可能なエンピュータを指定 .の TS RAP を使用してアクセス可能なエンピュータを複定<br>^ ユーザーが大のグループのエンピュータにのみ接続できるようにする(U):<br>| 「『 ユーザーがネットワーク上の任意のコンピュータに接続できるようにする(W)<br>- このオナショーを選択すると、リモート デスクトップ経由でアクセス可能な任意のコンピュータにユーザーが接続で<br>- きるようになります。 役割サービス Web  $+1 - i = (15)$ **役割サービス** 確認 4029459 st.m ※接続できるターミナルサーバ ーを限定することも可能で  $\mathbb{R}$ **TS RAP の作成の詳細** す。 <前へ(P) | 次へ(N) | インストール(D | キャンセル | 「ネットワークポリシーとアクセスサービス」に関する説明が表示されます。「次へ」をクリック します。 「役割サービスの選択」ページ 役割の追加ウィザード 役割サービスの選択 で「ネットワークポリシーサーバ ー」のみにチェックが入っている ネットワーク ポリシーとアクセス サービス にインストー<mark>プ</mark><br>役割サービス(B) **RNAMARITY** 1H-P28-225 mmaッシャル。<br>サーバーの役割<br>ネットワーク ポリシーとアクセス サービ。 ことを確認し、「次へ」をクリック キットワーク ホックーとアクセス サービス<br>9割サービス(B)<br>- ローネットワーク ボリシー サーバー<br>- ヨーロールーティングとリモート アクセス 「ネットワーク 赤リシー サーバー (NPS) 1<br>使用すると、クライアントの正常性、発<br>感要求の配信、接続要求の承認されて<br>する結構を作成および使制できます。また<br>リシーを作成および使制できます。また<br>NPS では、ネットワーク アクセス保護 4-E2 します。 1971 - 17 ーティングとリモート アクセス<br>| リモート アクセス サービス<br>| ルーティング  $\triangleright$ □ ルーティング<br>正常性登録機関<br>HCAP (Host Cred) NPS では、ネットワーク アクセス保護<br>(NAP)、クライアントの正常性ポリシーの<br>作成と保制、および注意テクノロジを展<br>関心を主す。 ネットワーク接続バインディング F ntial Authorization Pri IPv4 DNS IRTE IPv4 WINS IRTE 』<br>DHOP スコープ<br>DHOPv6 ステートレス モード IPv6 DNS IRSE DHCP サーバーの承認 40.CZ 運行状況 gen. 1<br>役割サービスの詳細 <前へ(P) | 次へ(N)> | インストール(D) | キャンセル | 「Web サーバー」に関する説明が表示されます。「次へ」をクリックします。 インストールする役割の詳細が表示されますが、何も変更せず「次へ」をクリックします。 役割の追加ウィザード 「インストールオプションの確 **スマンストール オプションの確認** 認」ページで内容を確認して問 題がなければ、「インストール」 **Nint stage** 次の役割、役割サービス、または機能をインストールするには、「インストール】をクリックしてください。 をクリックします。 (i) 次の 2 個の情報メッセージ  $(900 + -192)$ (トインストールの書字後に、このサーバーの画記動が必要になる場合があります。 → ラペトールのだ! ※<br>- TS ゲートウェイ<br>- TS ゲートウェイ<br>- 横続承認/内リン一名前 自己要名入りの野明素を作成  $TS H = 10 \times 100 = H = 0.$ TS\_CAP\_01<br>/ CZワード<br>Administrators, DOMAIN28¥Domain Users **TS CAR** 「名前」<br>- E2証方法<br>- アクセス角配ポリシー<br>リソース承認ポリシー<br>-<br>- アクセスを許可する対象: TS RAP ネットワーク ボリシーとアクセス サービー<br>役割サービス TS\_RAP\_01<br>ネットワーク上の任意のコンピュータ Web  $H - i(-155)$ 。<br>ネットワーク ポリシーとアクセス サービス<br>ネットワーク ポリシー サーバー 役割サービス ネットワーク ポリシー サーバー<br>② Web サーバー (US)<br>- ③ Wardows システム リソース マネージャ (WSRM) と、CPU 使用率の最適化のための活用方法の詳 確認 **細**<br>Web サーバー<br>HTTP 基本機能<br>- 静気なエノテンツ<br>- 軽音のEhrand 赵果  $\mathbb{Z}$  $\blacksquare$ この情報を印刷、電子メールで送信、または保存 <輸へ(P) | ※へ(V) > | インストール(D) | キャンセル | 「インストールの結果」画面でインストールが正常に完了したことを確認したら、「閉じる」をク リックして、「役割の追加ウィザード」を終了します。続いて「サーバーマネージャー」も閉じま す。 以上で TS Gateway と NPS がインストールされました。

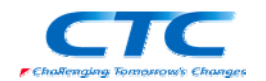

## TS Gateway の構成

TS Gateway の初期設定を行います。

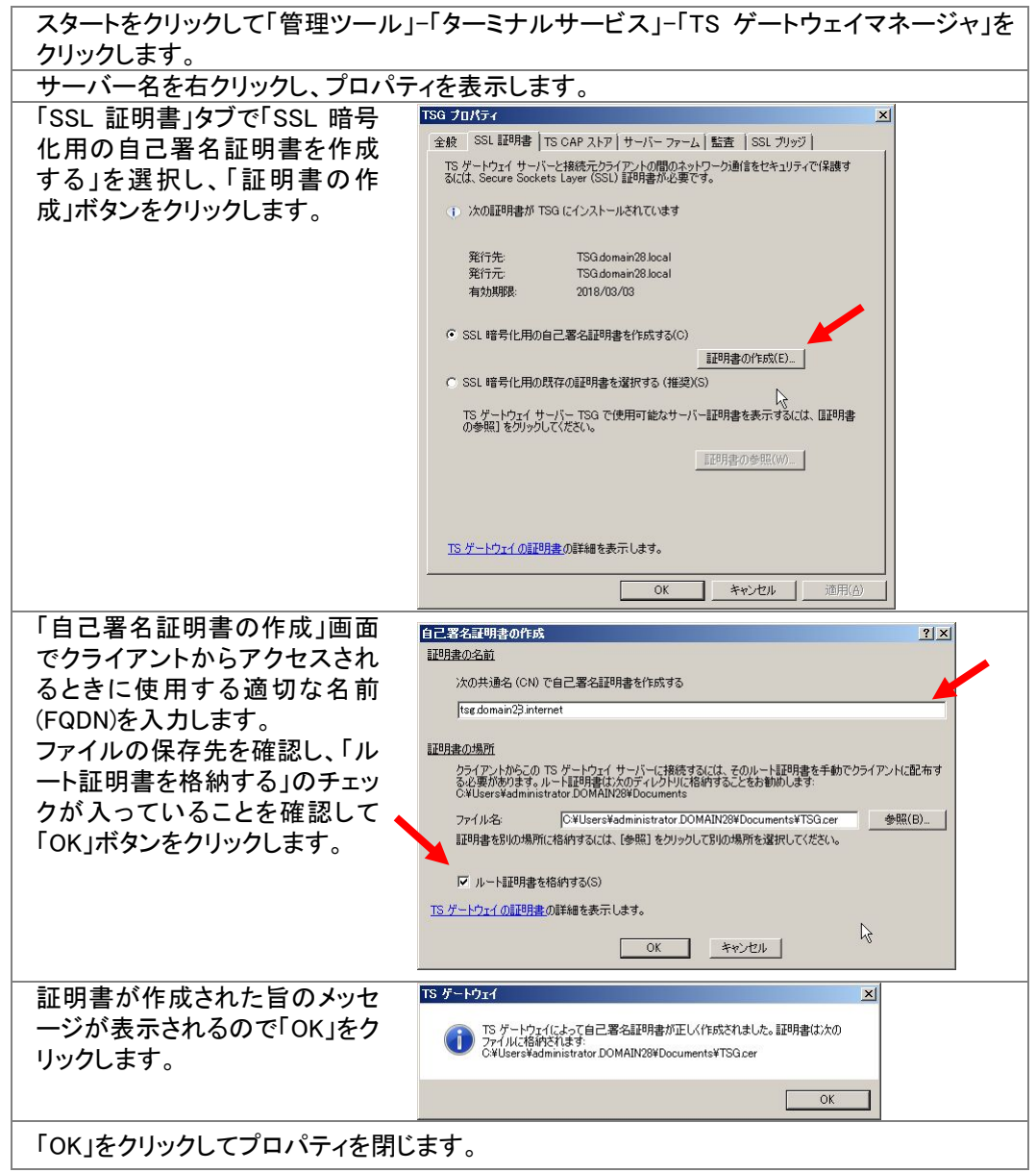

これで、TS Gateway の設定は完了です。

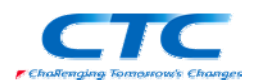

## ネットワークポリシーサーバーの設定

NAP を提供するためのポリシーサーバーを構成します。

まずはウィザードを利用して必要なポリシーを作成し、その後、セキュリティ正常性検証ツール を設定します。

### AD への登録

スタートをクリックして「管理ツール」-「ネットワークポリシーサーバー」をクリックします。 「NPS(ローカル)」を右クリックし、「Active Directory にサーバーを登録」をクリックします。

#### NAP 構成ウィザード

スタートをクリックして「管理ツール」-「ネットワークポリシーサーバー」をクリックします。 「ネットワークポリシーサーバー」のコンソールが開いたら「NAP(ローカル)」をクリックしま す。 右ペインで「ネットワークアクセス保護(NAP)を選択し、「NAP を構成する」をクリックしウィザ ードを起動します NAP を構成する 「NAP で使用するネットワーク接 NAP で使用するネットワーク接続方法の選択 続方法の選択」ページが開いた ら、「ネットワーク接続の方法」で プルダウンから「ターミナルサー **ネットワーク接続の方法:**<br>NAP 対応クライアントコンピュータ用にネットワークに展開するネットワーク接続方法を選択して〈ださい(L)<br>作成されたポリッーはこのネットワーク接続の権頼にのみ動作します。追加のネットワーク接続方法のポリシーを作成<br>するには、ウィザードを再度実行してください。 ビスゲートウェイ(TS ゲートウェ イ)」を選択します。「ポリシー名」 ・<br>ミナル サービス ゲートウェイ (TS ゲートウェイ  $\overline{\phantom{a}}$ には自動的に「NAP TS ゲートウ  $#1131 - 23$ ェイ」が入ります。「次へ」をクリ ホッフー<del>ー</del>。<br>このウィザードで作成されるポリシーには、下記の文字列が名前の一部として使用されます(T)<br>このまま使用することも、変更することもできます。 ックします。 NAP TS ゲートウェイ ·<br>追加要件: JOJUSEN.<br>● ALAP をセットアップするには、追加のアクションを実行する必要があります。下のリンクをクリックして、追加の<br>● ★ ALAP 要件を表示してください。 通加要件(D)  $\mathbb{R}$ | 次へ(N) | 完了(F) | キャンセル | 「TS ゲートウェイを実行する NAP を構成する  $\overline{\mathbf{x}}$ TS ゲートウェイを実行する NAP 強制サーバーの指定 NAP 強制サーバーの指定」ペー ジでは特に何も設定せず、「次 へ」をクリックします。 TS ゲートウェイがローカル コンピュータ上でのみ実行されている場合は、「次へ】をクリックします。 TS ゲートウェイ<br>が 1 台以上のリモート コンピュータ上で実行されている場合は、「5世加」をクリックし、各リモート TS ゲートウェイ<br>サーバーを追加します。 TS ゲートウェイ サーバー 追加(A). **編集( 背形金(F**  $\mathbb{Z}$ 前へ(P) | 次へ(N) 完了(F) | キャンセル |

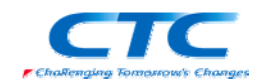

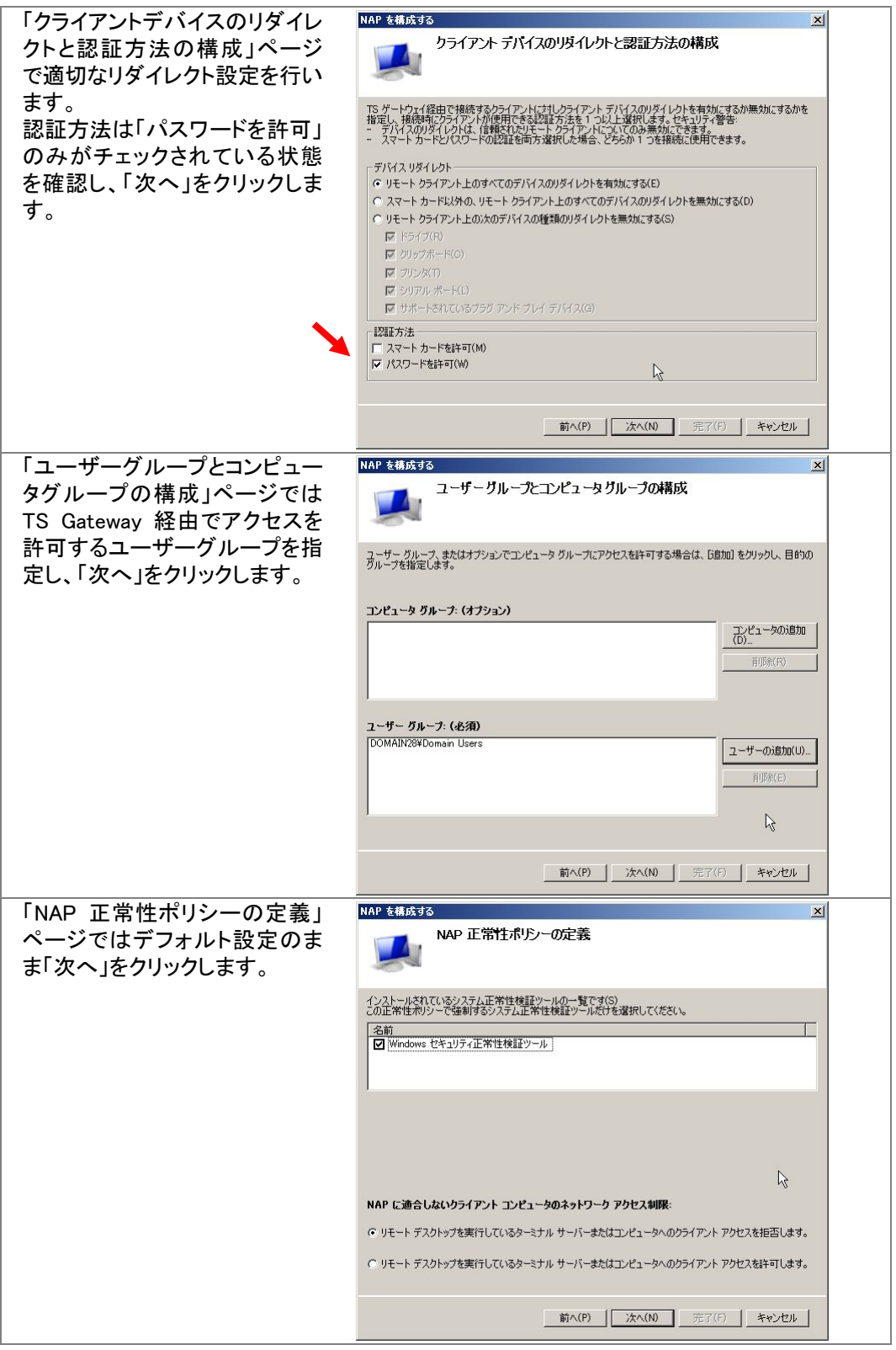

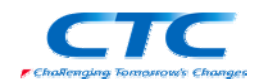

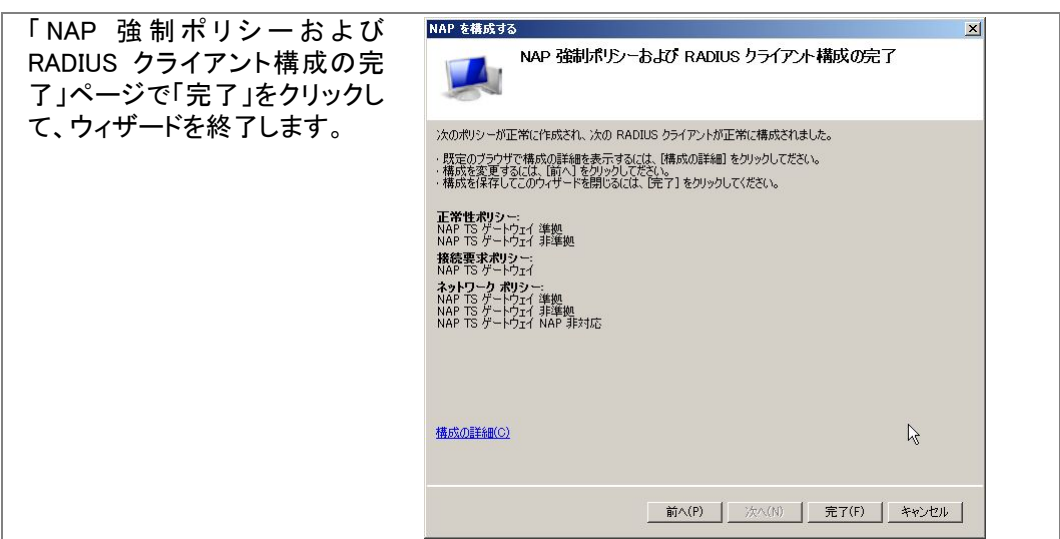

ウィザードが完了し、6 つのポリシーが作成されました。

### 正常性ポリシー

- NAP TS ゲートウェイ準拠
- NAP TS ゲートウェイ非準拠

#### 接続要求ポリシー

NAP TS ゲートウェイ

### ネットワークポリシー

- NAP TS ゲートウェイ準拠
- NAP TS ゲートウェイ非準拠
- NAP TS ゲートウェイ未対応

#### セキュリティ正常性検証ツールの設定

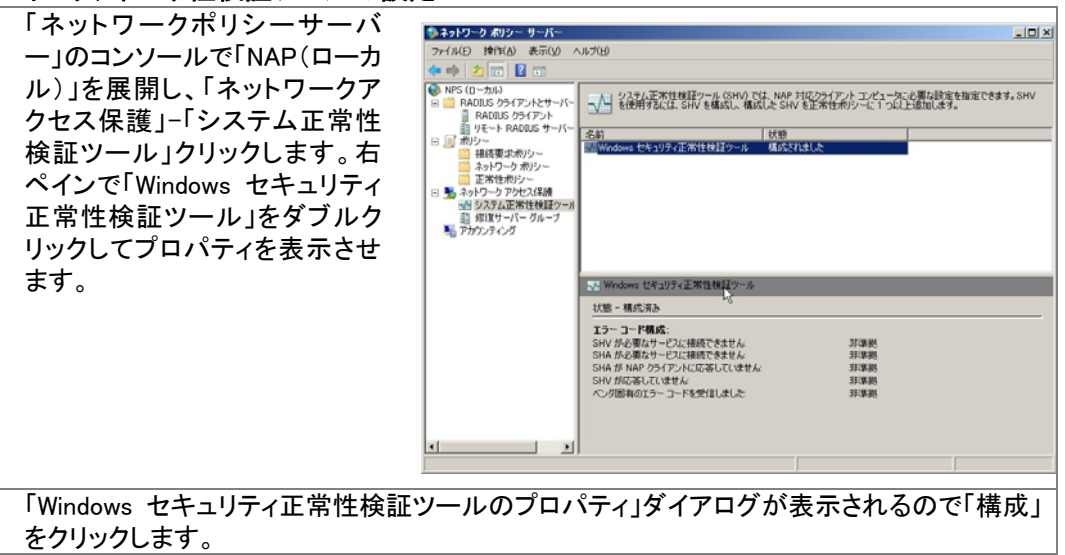

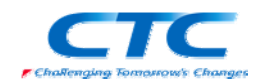

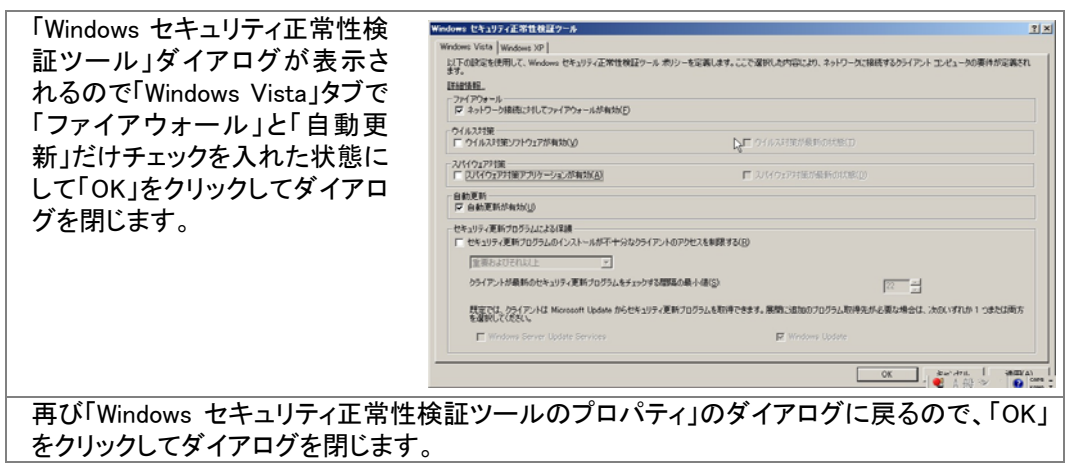

「ネットワークポリシーサーバー」のコンソールを終了します。これで、ネットワークポリシーサー バーの設定は完了です。

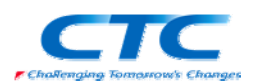

## クライアントの設定

最後にクライアントの設定を行います。

Windows Vista に管理権限のあるアカウントでログオンします。

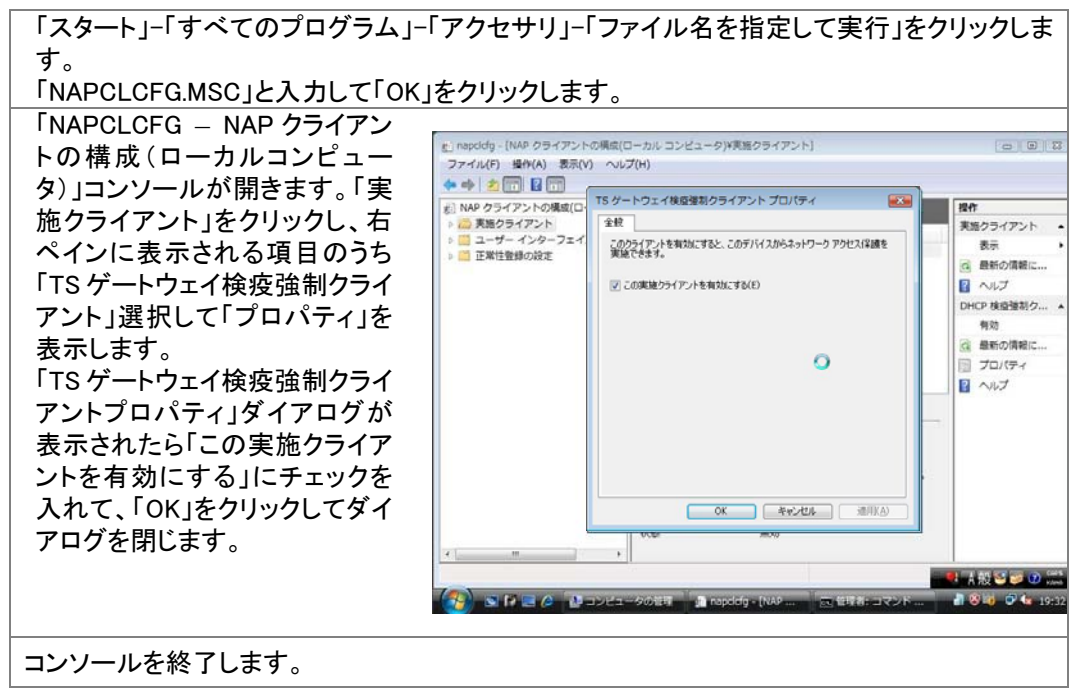

「コンピュータの管理」-「サービス」から「Network Access Protection Agent」のプロパティを表示 して「全般」タブで「スタートアップの種類」を「自動」にし、「開始」ボタンをクリックしてサービスを 開始させます。

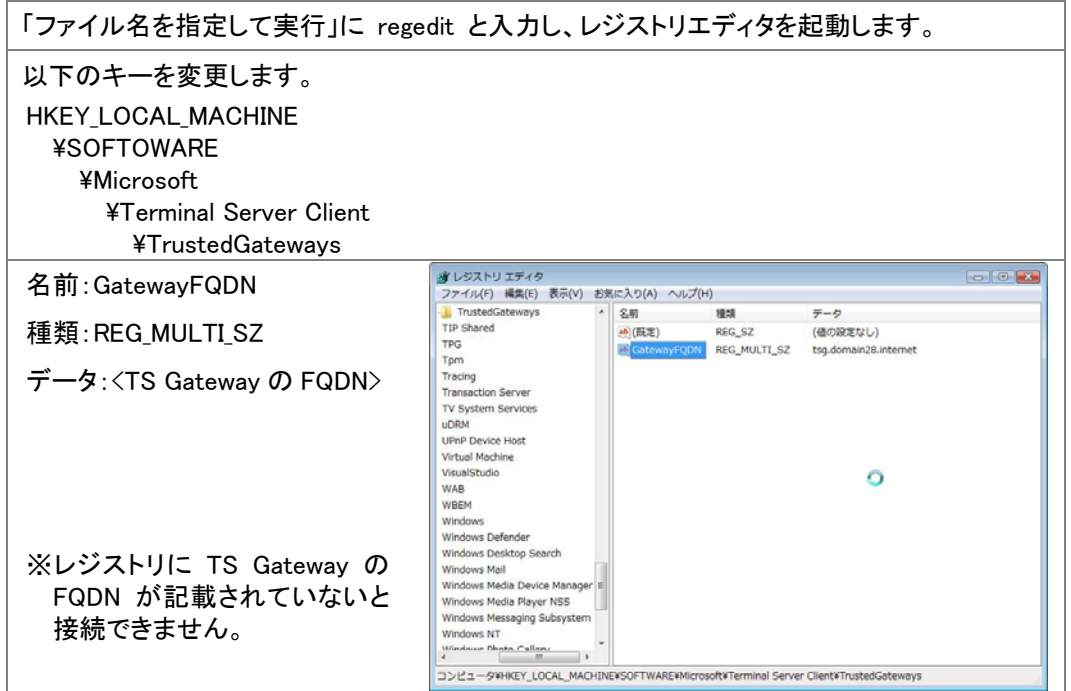

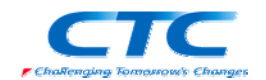

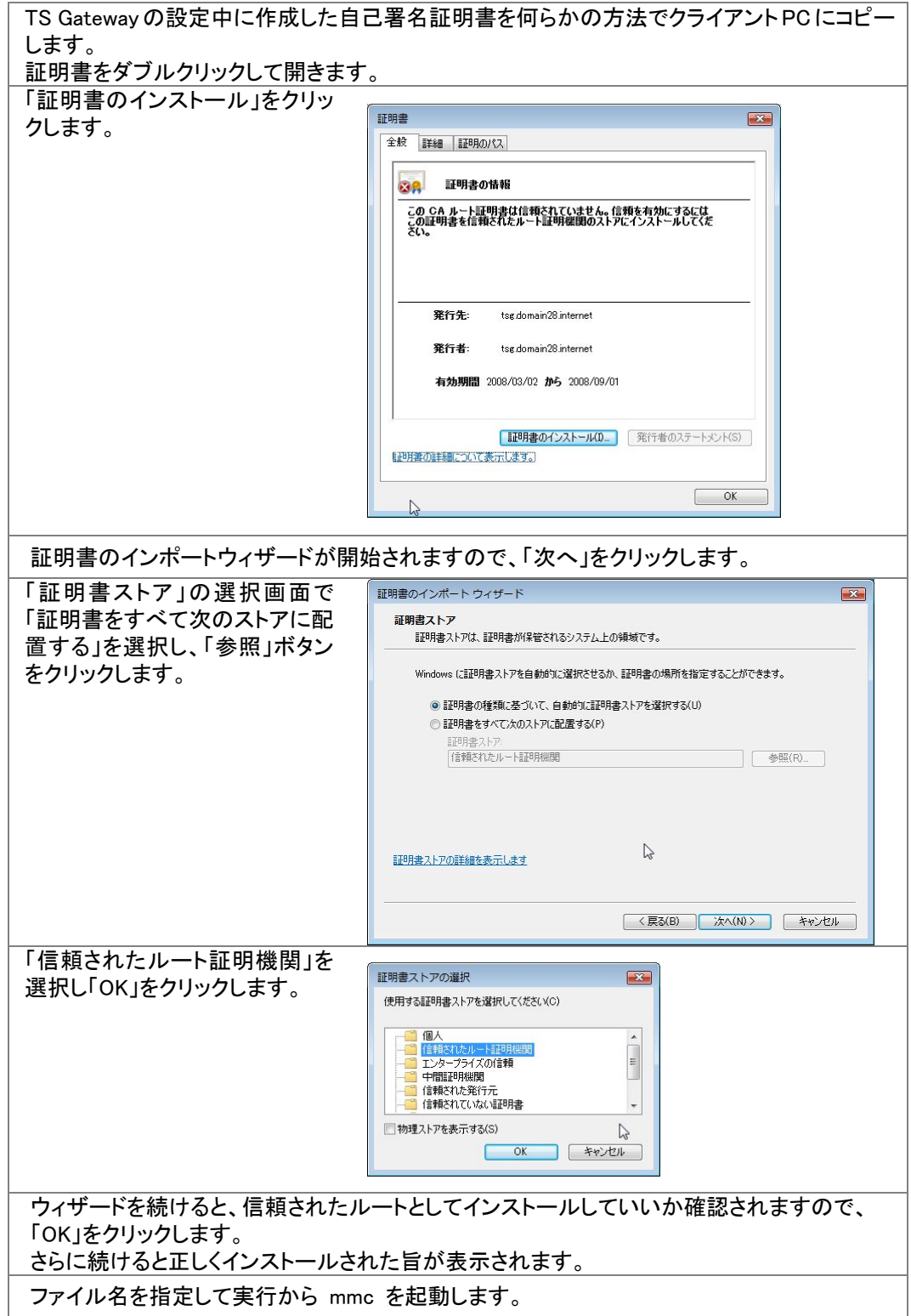

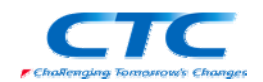

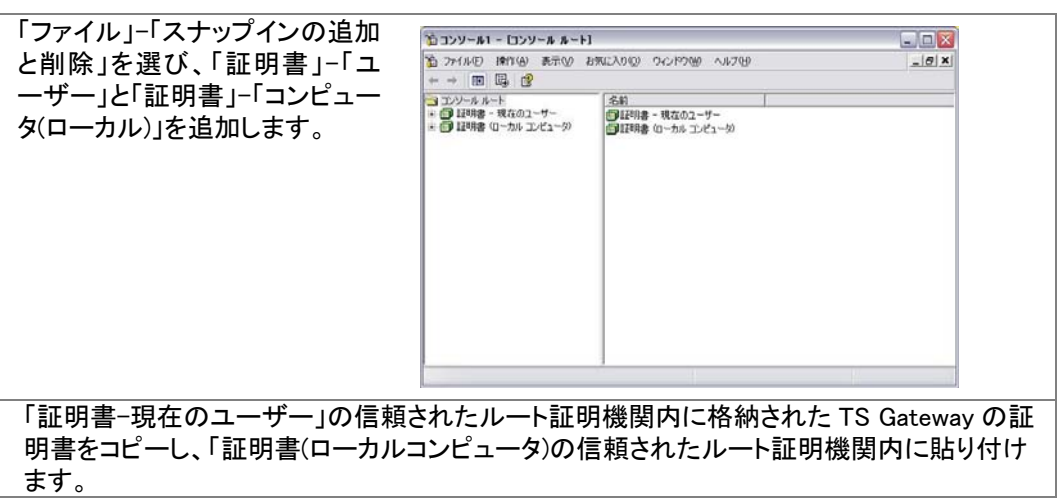

必要に応じてクライアントの hosts ファイルを編集し、TS Gateway の FQDN に対して名前解決 が行えるように設定します。

これで一通りの設定が完了しました。

クライアントが TS Gateway を経由してターミナルサーバーに接続するには以下の手順を実行し ます。

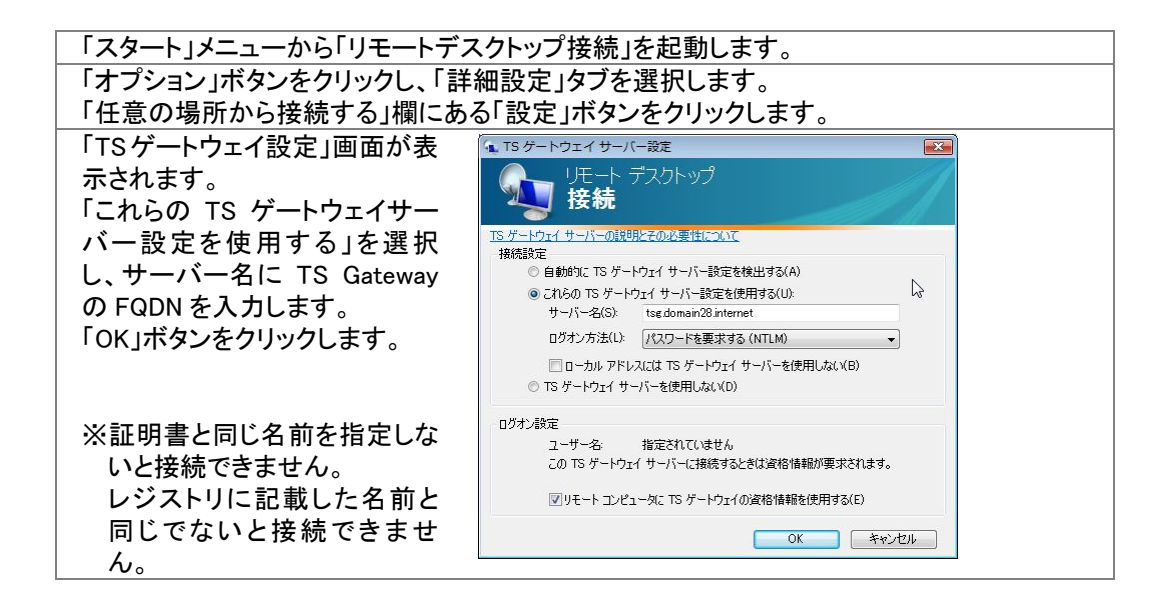

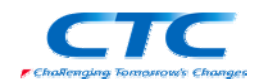

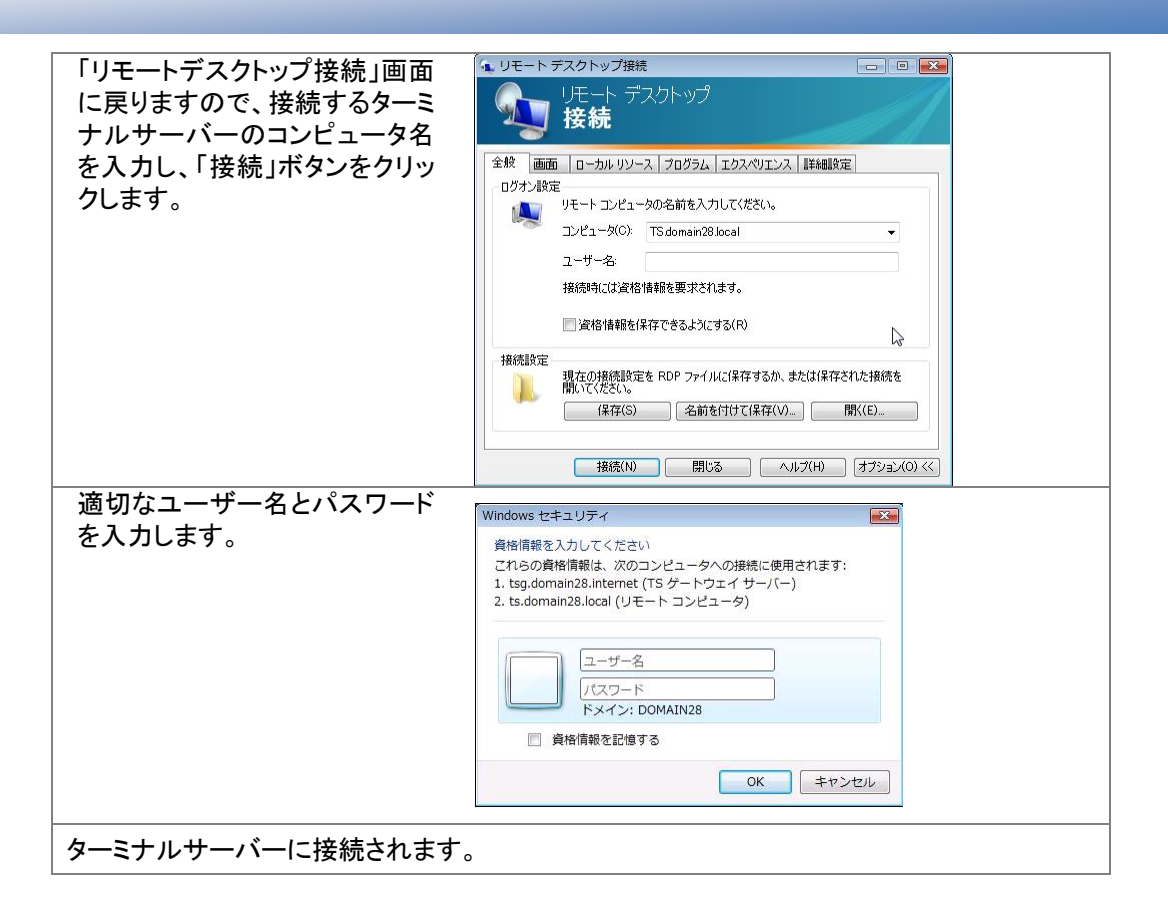

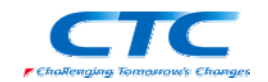

# 動作確認

本書の手順では、正常性検証ツールの設定として Windows ファイアウォールと自動更新を選択 しています。

よって、Windows ファイアウォールや自動更新が無効に設定されているとターミナルサーバーに 接続できません。

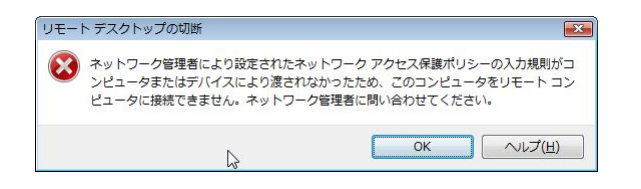

すべての条件をクリアしていれば正しくターミナルサーバーに接続できます。

NAP を利用した TS Gateway 接続の場合、接続時に正常性のチェックを行っています。 接続中にファイアウォールを無効に変更しても接続が切断されるわけではありません。

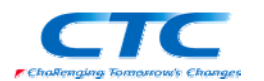

# おわりに

ここまで見てきたように、TS Gateway と Network Access Protection(NAP)を利用すると、セキュ リティレベルの低いマシンが社内 LAN に接続することを防ぐことができます。

NAP には様々な構成方法がありますが、本書で取り上げた TS Gateway 構成は NAP の構成方 法の一つというよりは TS Gateway の拡張といえる方法です。

よって、その他の NAP とは考え方も異なり、「修復する」という考え方はありません。あくまでも TS Gateway を利用して社内にアクセスする際に最低限のセキュリティレベルをクリアしたクライ アントだけにアクセスを制限するための機能です。

TS Gateway と NAP を連携させるにはクライアント側で行う作業が非常に多く、「手軽に」接続で きるものではありません。よってリモートアクセスが必要で且つこれだけの設定が行えるユーザ ーのみに接続を許可することになります。

社内ネットワークを守るための NAP として全社的に 802.1X 構成や IP Sec 構成の NAP を導入 しつつ、さらに社外からのアクセスの際にも TS Gateway と NAP を組み合わせて穴を作らないと いう考え方で全体を検討してください。

平成 20 年 3 月 作成

伊藤忠テクノソリューションズ株式会社 IT エンジニアリング室 プラットフォーム技術部 Windows 技術課

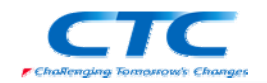

# 付録 構成の検討

本書では検証環境で TS Gateway の動作を確認することを目的に、シンプルな構成での設定手 順を示しています。

しかしながら、実環境ではこのようなシンプルな構成は考えにくいと思われます。

例えば下記のような構成ならば現実的な構成に近いと思われます。

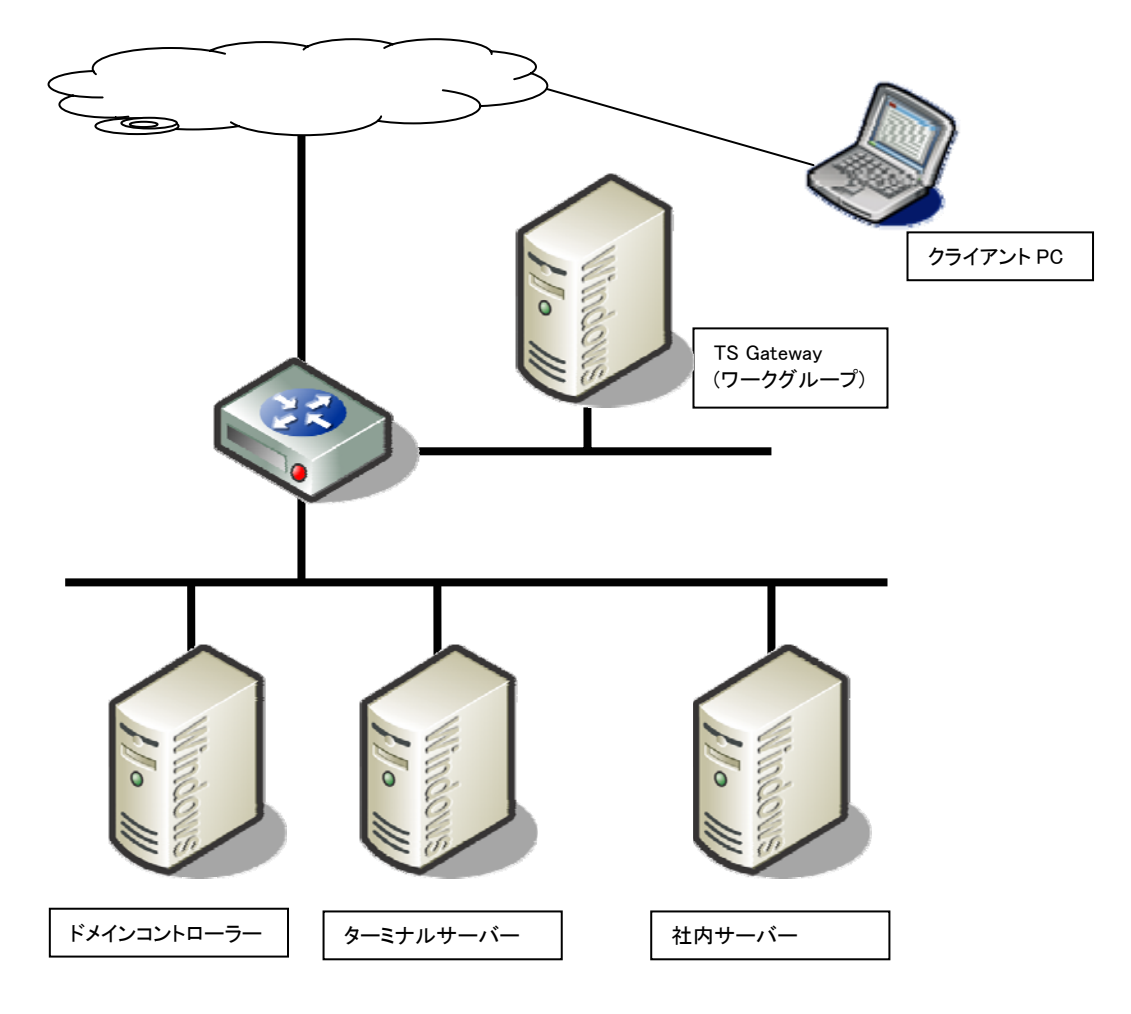

しかしながらこの構成の場合は様々な注意点が存在します。

### ・ドメインへの参加

TS Gateway で NAP を利用する場合、ユーザーグループでの制御が必須になります。 TS GatewayがDMZに配置された場合、ワークグループ環境での運用がほとんどと思われま すが、この場合にはドメインのユーザー、グループでアクセスを制御できません。 逆にドメインに参加させた場合には攻撃を受けた場合のリスクが高くなります。

### ・RADIUS プロキシ

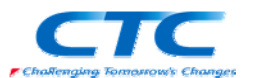

NPS には RADIUS プロキシの機能があり、社内のドメインに参加している NPS に RADIUS 要 求を転送し、認証させる方法も検討する必要があります。

しかしながら、この構成での設定は非常に複雑であり、実現は困難です。

### ・アカウントの二重管理

結果的に上記の例では TS Gateway のマシン上で NPS も動作させ、NAP 構成ウィザードを 利用して TS Gateway と NAP を連携させることになります。

この場合、TS Gateway に対するアクセス許可を TS Gateway のローカルユーザー/グループ で制御し、最終的に接続するターミナルサーバーに対するアクセス許可はドメインのユーザ ー/グループで行うことになります。

つまり、アカウントを二重に管理する必要があります。

#### ・証明書

クライアント側に信頼されたルート証明書が存在しないと SSL 通信が行えません。公的な証 明機関からの証明書の取得を検討してください。

#### ・名前解決

インターネット経由で接続するためには公開された DNS 上にホスト名が登録されている必要 があります。

ここで取り上げた例の他にも様々な構成パターンが存在します。それぞれに長所と短所、さら に葉注意点が存在しますので、実際の環境を考慮し、最適な構成を選択してください。

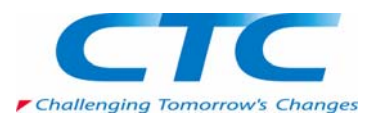